## **Instructions for Installing and Running DG-Sim for the Ivittuut Muskox Herd in Greenland**

Prepared by

Colin Daniel Apex Resource Management Solutions February 25, 2018

## **Step 1: Install and Open DG-Sim**

**DG-Sim** is a *module* within the [SyncroSim](http://www.syncrosim.com/) simulation modeling framework; as such running **DG-Sim** requires that the **SyncroSim** software be installed on your computer.

- 1. To install **DG-Sim** (including **SyncroSim**), follow the instructions at [www.apexrms.com/dg-sim-download/](http://www.apexrms.com/dg-sim-download/)
- 2. Once installed, you will have two new Windows applications available to you: **SyncroSim** (i.e. the full scientific version) and **SyncroSim Lite** (for non-technical users). To begin, open the full **SyncroSim** application.

## **Step 2: Download Ivittuut Model Libraries**

A *Library* in **DG-Sim** is a database of model inputs/outputs (saved as a single file with the extension **.ssim**). Three model Libraries have been created for the Ivittuut muskox herd: one each in English, Danish and Greenlandic. All three libraries contain identical model parameters – the only difference between them is the language used for text. At present only the English version will work with the full version of **SyncroSim**; the Greenlandic and Danish versions are designed for use only with **SyncroSim Lite**.

- 1. [Download](http://www.apexrms.com/downloads/greenland/Ivittuut-Libraries.zip) and save (to a folder of your choice) a zip file called **Ivittuut-Libraries.zip**
- 2. Open the downloaded zip file (by double-clicking on it in Windows Explorer)
- 3. Within this zip file you will find three versions of the **DG-Sim** library for Ivittuut (one each in English, Danish and Greenlandic). Copy and paste these three files to a folder of your choice

## **Step 3: Open the Ivittuut Muskox Model Library**

- 1. From **Windows Explorer**, double-click on the downloaded **DG-Sim** English Library file (by default called *Ivittuut-English.ssim*). This will open the full version of SyncroSim and load this Library.
- 2. The **Scenario Manager** window will display the library you have just selected. In the **Scenario Manager** window, click on the arrow to the left of the *Future Scenarios* folder to expand the contents of this folder and uncover the Scenario called *[1] Business as usual starting in 2015 (2017 Harvest same as 2016)*.

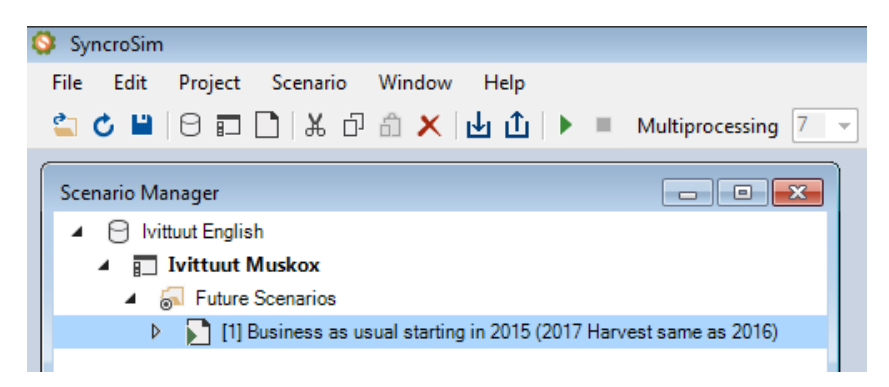

3. Right click on the *[1] Business as usual starting in 2015…* Scenario and select **Properties** to open this Scenario and see its Properties.

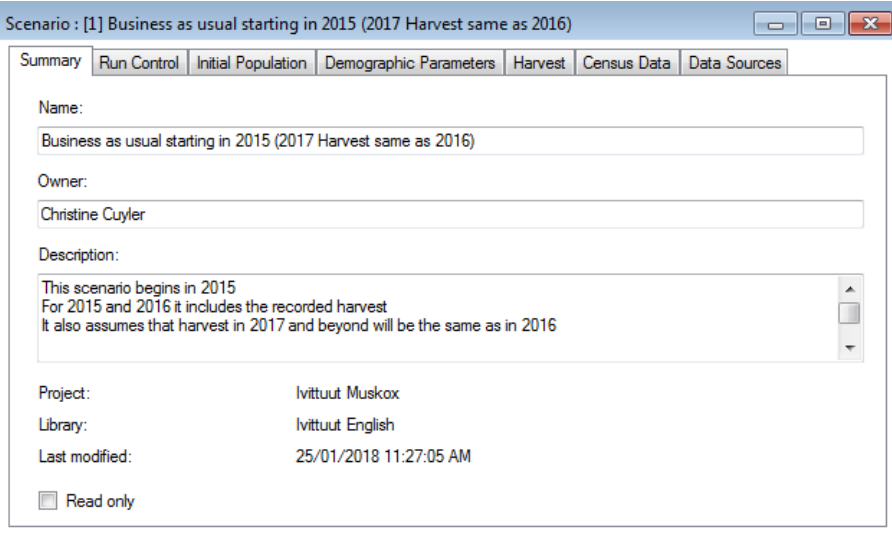

For additional details on how to run the model and view model output, consult the Getting [Started with DG-Sim](http://www.apexrms.com/wp-content/uploads/downloadfiles/caribou/DG-Sim-Tutorial.pdf) Tutorial.